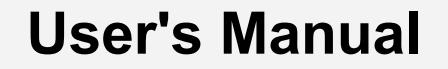

**BECA** Version 1.11

# Civil engineering software Beam deflection calculator for Windows

Windows  $XP^{\otimes}$  - Windows Vista  $^{\otimes}$  - Windows  $7^{\otimes}$  - Windows  $8^{\otimes}$  - Windows  $10^{\otimes}$ 

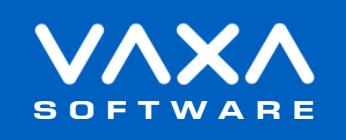

Reference: BECA **ENGLISH** [www.vaxasoftware.com](http://www.vaxasoftware.com/index.html) entitled and the entitled and the entitled and the entitled and the entitled and the entitled and the entitled and the entitled and the entitled and the entitled and the entit

# **INDEX**

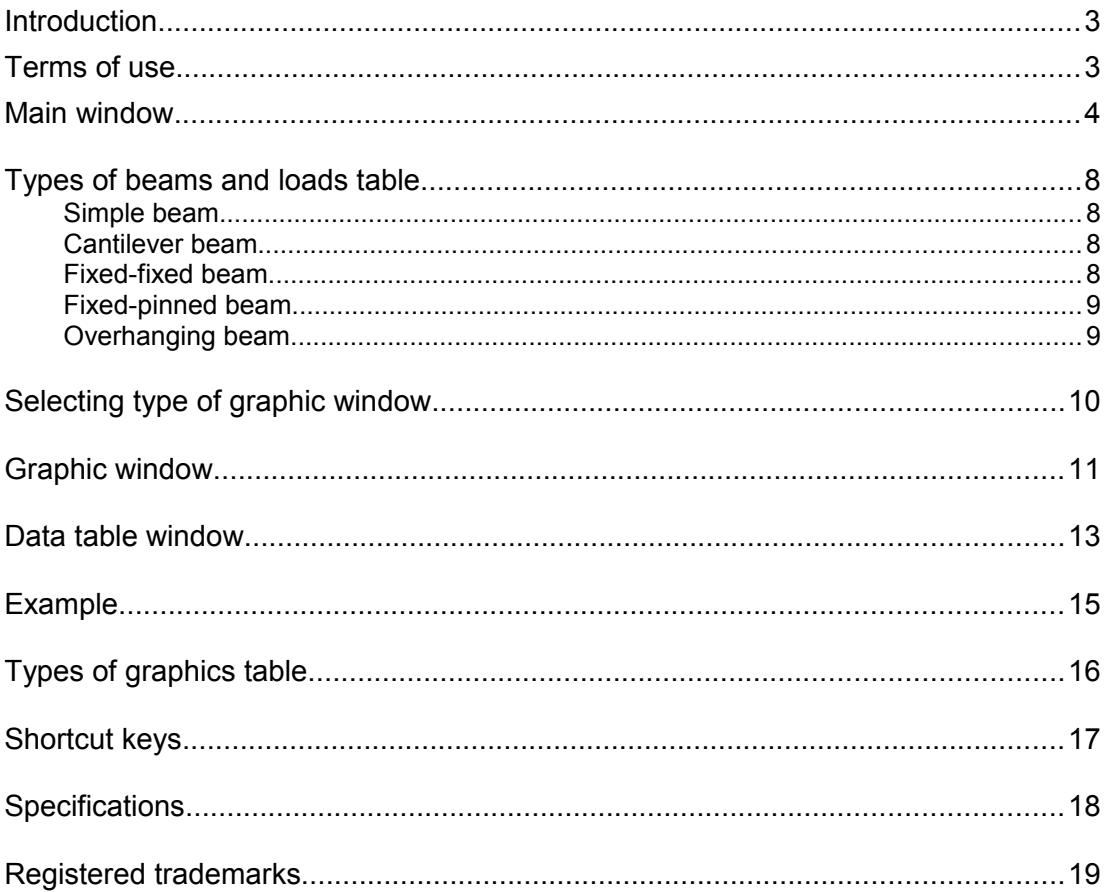

## <span id="page-2-1"></span>**Introduction**

*BECA - Beam deflection calculator* is a Windows application to calculate deflection, slope, bending moment, shear force, and reactions of beams.

This manual isn't about beam deflection theory.

Please, read this manual carefully in order to learn all the capabilities of the application.

## <span id="page-2-0"></span>**Terms of use**

In no event shall VaxaSoftware be liable to anyone for direct, indirect, special, collateral, incidental, or consequential damages by the use or impossibility of use of the software, nor by the effects in the operation of other software or the operating system.

Before the installation we recommended to make backup of your data and create a restoration point.

You will be able freely to evaluate the software during the time that considers necessary. Passed this period of evaluation you would have or to register it or uninstall it.

To register the software, please see the option "REGISTER APPLICATION" in the help menu of the software.

After paying the registry fee you will receive by email the REGISTRATION KEY of the software. Once registered the software, it will be able to use the options that were disabled until that moment.

The REGISTRATION KEY is UNIQUE for EACH COMPUTER.

You cannot use the same REGISTRATION KEY for multiple computers.

You can freely distribute unaltered copies of the installation system of the software to other users. You cannot decompile the software nor use no type of reverse engineer for its analysis or modification. You cannot use part or the totality of the software to create a new software.

#### **COOKIES**

Our site www.vaxasoftware.com does not use cookies.

#### **Conflicts of shared files:**

VaxaSoftware assumes no liability for conflicts due to the incompatibility of shared files (\*. dll, \*. ocx and other files).

VaxaSoftware's software use shared files (\*.dll, \*.ocx and other files).

It is possible that the shared file already exists and whether or not previously replaced by a different version during the installation of the VaxaSoftware's software.

This can cause the installed software may not work and/or a third party software that shares the same file does not.

Also the installation of a third party software can cause the VaxaSoftware's software or third party software may not work correctly.

VaxaSoftware will try to resolve these conflicts in a reasonable manner, despite its satisfactory resolution is not guaranteed.

**Design, products, specifications, and prices are for information purposes only. VaxaSoftware reserves the right to change or modify design, products, specifications, and prices at any time without prior notice.**

## <span id="page-3-0"></span>*Main* window

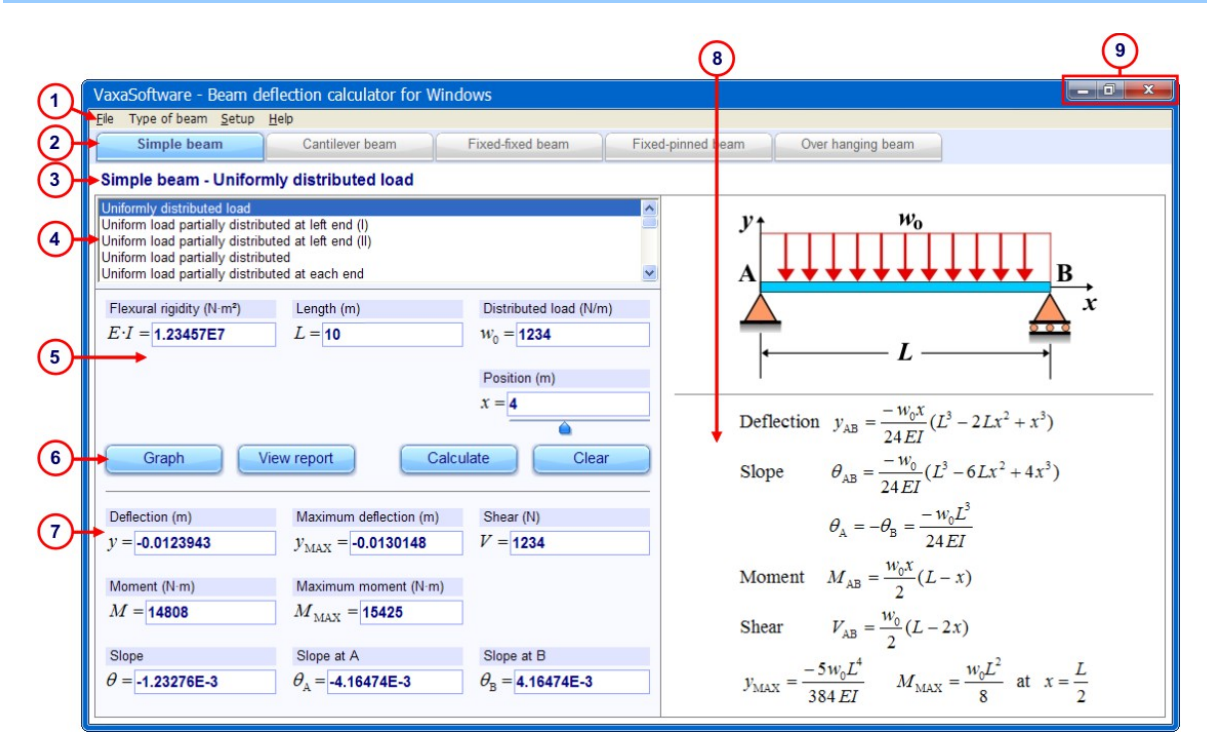

*Main* window

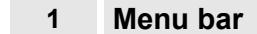

It contains the menus *File*, *Type of beam*, *Setup,* and *Help*.

## **File** menu

#### **Exit**

Close the application.

## **Type of beam** menu

- Simple beam
- Cantilever beam
- Fixed-Fixed beam
- Fixed-pinned beam
- Overhanging beam

## **Setup** menu

### **Decimal separator:**

We can select either point **.** or comma **,** as decimal separator. The output values are shown using the selected decimal separator.

### **Significant digits**

We can select between 4 and 12 significant digits for the output values.

### **Units**

We can select units for length, deflection, force, distributed load, moment and flexural rigidiy:

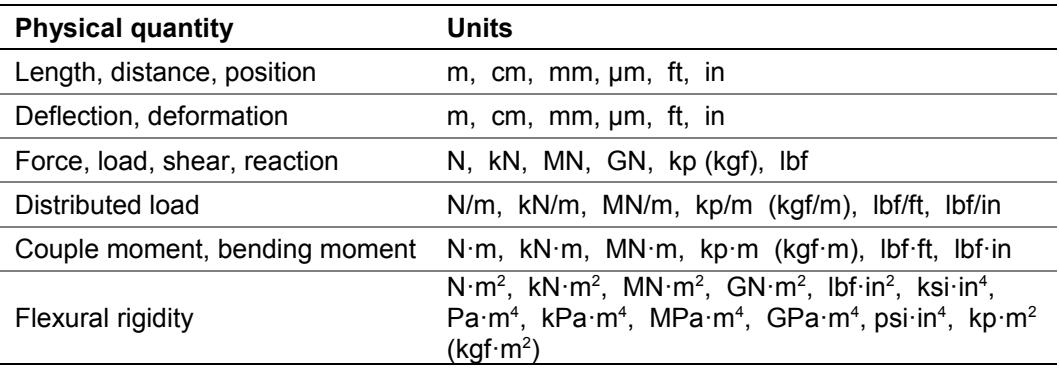

## **Help** menu

## **User's manual (PDF document)...**

Show this manual.

### **Application registration...**

Show the registration form window to register the application.

#### **Disabled functions in the unregistered version**

Show the list of disabled functions when the application is not registered.

### **Home page (www.vaxasoftware.com)...**

Connect to VaxaSoftware home page. An active Internet connection and a browser are required.

#### **Updates**

# **Check now...**

The software connects to Internet to check for updates. An active Internet connection is required.

### **Update period...**

Allows us to adjust the period between checks for updates. The following settings are available:

- Once a day.
- Once a week.
- Once a month.

## **About...**

Show the Splash window with the version and description of the application.

## **2 Type of beam** buttons

### Allow us to select the type of beam.

- Simple beam
- Cantilever beam
- Fixed-fixed beam
- Fixed-pinned beam
- Over hanging beam

### **3 Current beam/load** label

Shows the current beam and its load.

**4 Type of load** list

Allow us to select the type of load for the current beam.

## **5 Input** textboxes

Allow us to enter the input values.

The numeric values can be entered in the following formats:

- Standard numbers: 0.24; 15.23
- Percentage: 90%; 12%
- Fractions: 2/3; 5/8
- Scientific notation:  $2E-4$  (equal to  $2x10^{-4} = 0.0002$ )

### ◆ Note 1

**Decimal separator:** We can use either point **.** or comma **,** as decimal separator. The output value is shown using the same decimal separator.

### ◆ Note 2

### **Scientific notation:**

The scientific notation is used to show very big or very small numbers. A scientific notation number has a mantissa and a power of 10. To enter a scientific notation number we use letter E to input the exponent of 10.

Examples:

 $5.67 \times 10^{89}$  is entered as  $5.67 \text{ E } 89$  $1.23 \times 10^{-34}$  is entered as 1.23 E-34

## **6** *Calculate, Graph, Clear, and View report* buttons

**Calculate** button Calculate output values from input values.

**Graph** button Show Edit type of graphic window.

**Clear** button Clear all the input/output values.

### **View report** button

Shows a detailed report for the input data with:

- Diagram of the beam and its load.
- Input data.
- Formulae.
- Graphs of deflection, slope, bending moment and shear force versus position "x".
- Data tables of deflection, slope, bending moment and shear force versus position "x".
- Maximum of deflection, slope, bending moment and shear force.
- Reaction force.
- Deflection, slope, bending moment and shear force for the current position "x".

## **7 Output** textboxes

Shows the output values.

## **8 Formulae** image

Shows the formulae of the current beam and its load.

## **9 Window control** buttons

### **Minimize** button

Minimize the application to an icon on the desktop.

## **Maximize / Restore** button

Maximize / restore the application's window size.

## **Close** button

Close the application. Also we can press Alt + F4 keys on our keyboard.

# <span id="page-7-0"></span>**Types of beams and loads** table

This application can perform 5 main types of beams.

Click on the appropriate *Type of beam* button to select a type of beam and then select the type of load in the *Type of load* list.

## **Simple beam**

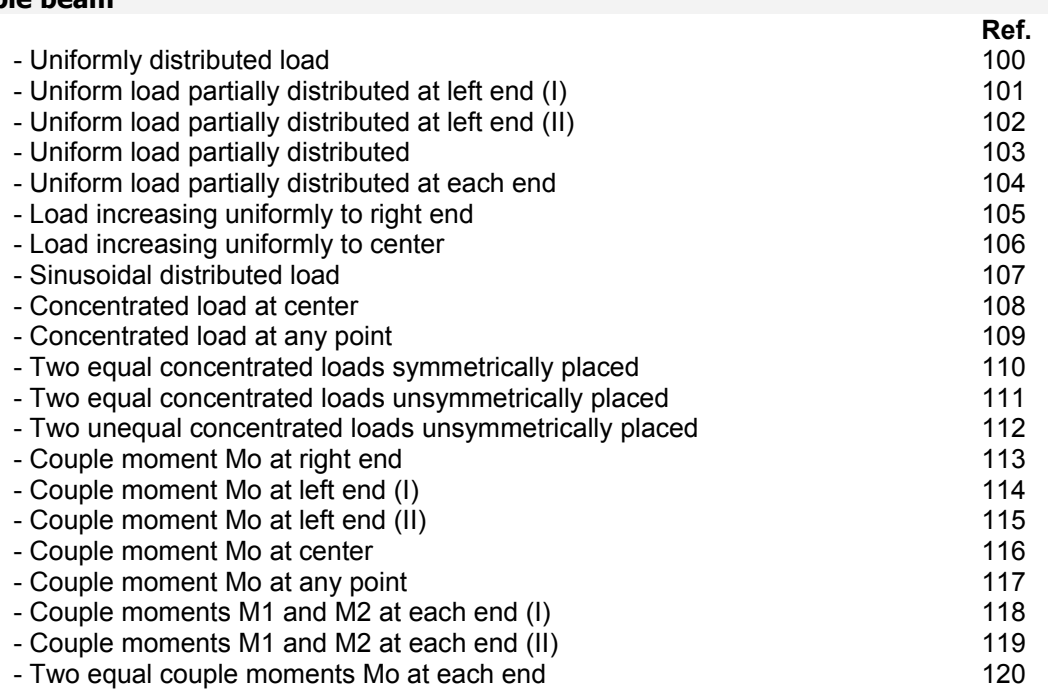

## **Cantilever beam**

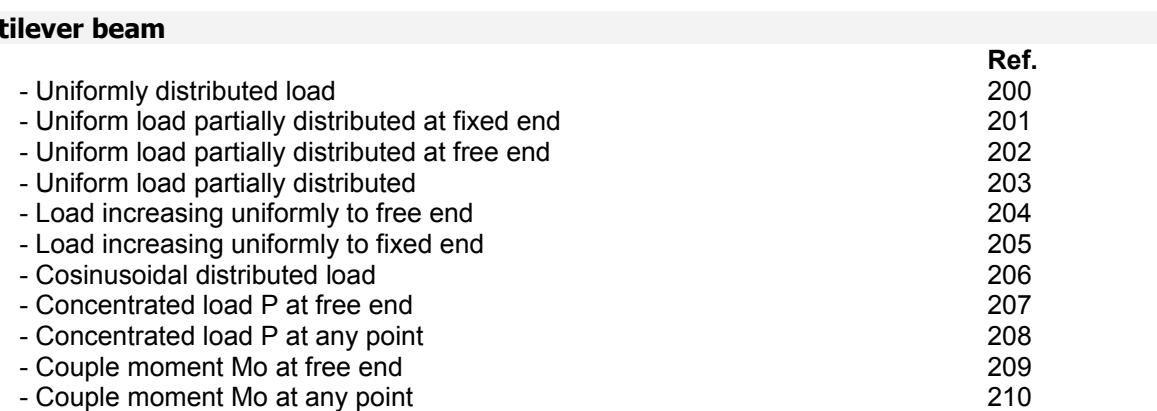

## **Fixed-fixed beam**

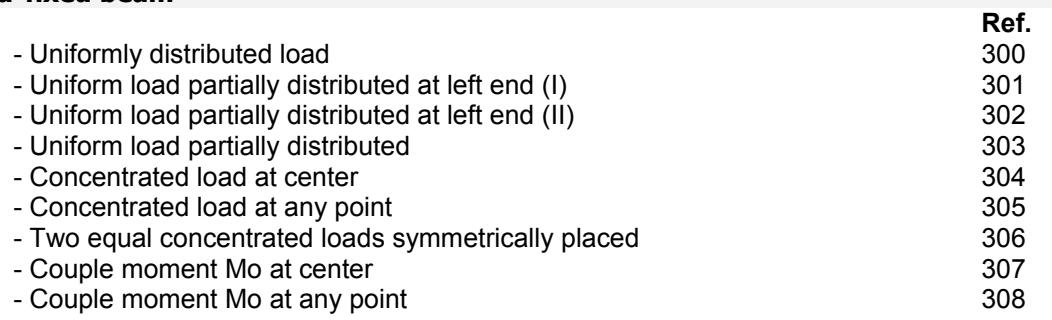

## **Fixed-pinned beam**

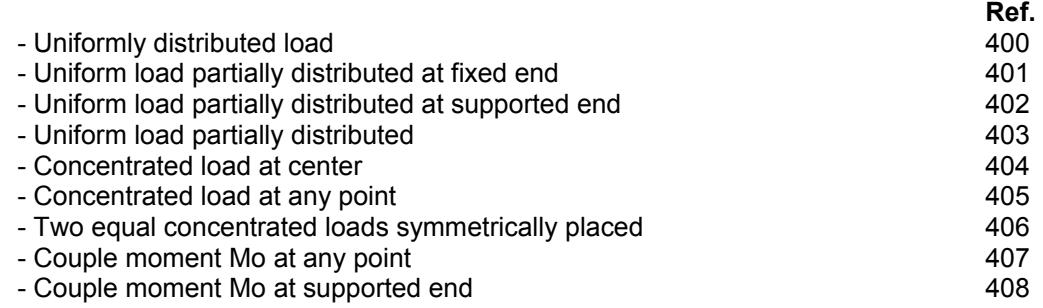

## **Overhanging beam**

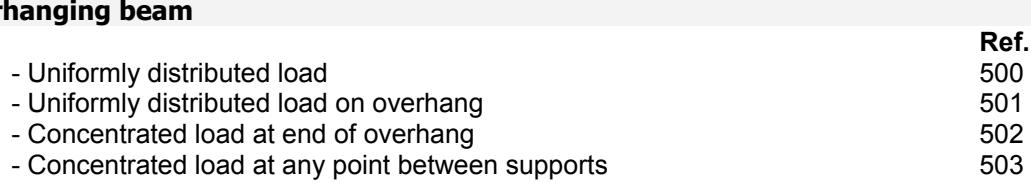

# <span id="page-9-0"></span>*Selecting type of graphic*window

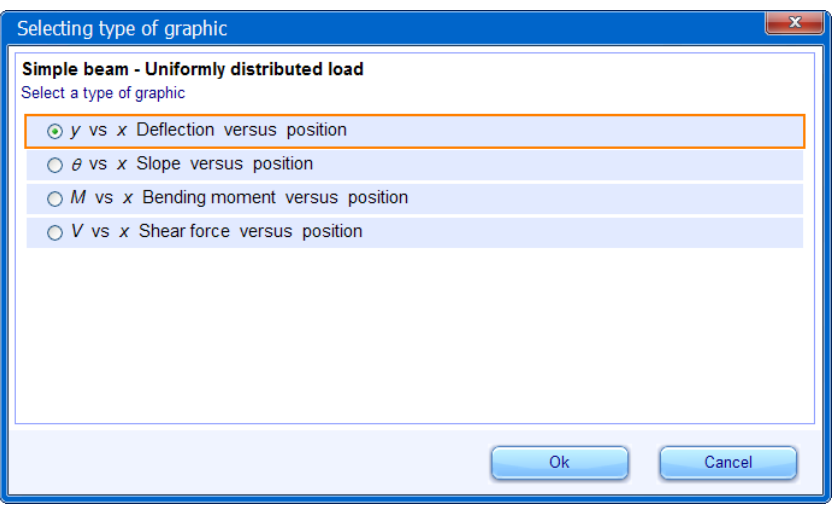

*Selecting type of graphic* window

This window allows us to select the type of graphic to represent for the current beam and its load.

## <span id="page-10-0"></span>*Graphic*window

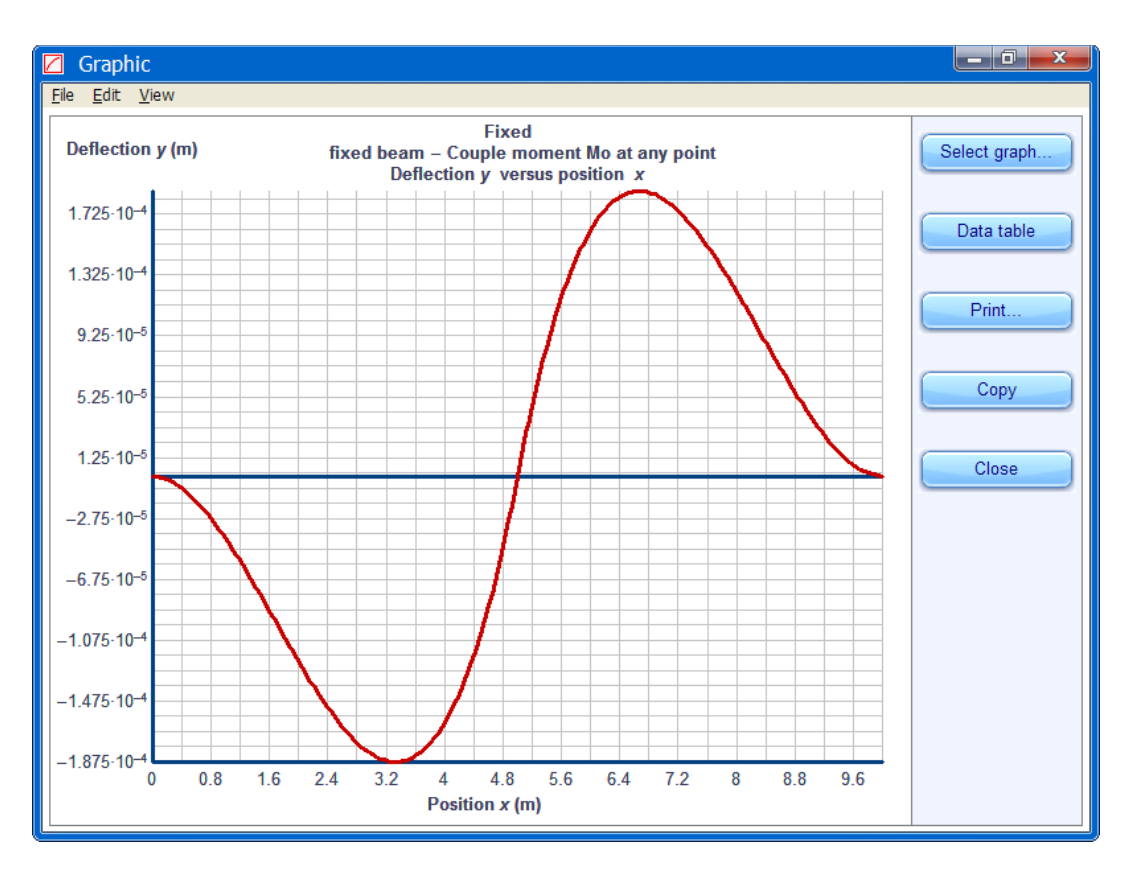

*Graphic* window

The *graphic* window shows the selected graph for the current type of beam and its load.

This window has the following menus and buttons:

## **File** menu

### **Select type of graphic...**

Open the Selecting type of graphic window.

### **Save image as...**

Save the graph as a Bitmap file.

### **Print...**

Open the Print dialog window. In it we can select the printer destination and specify the number of copies.

## **Close**

Close the window.

## **Edit** menu

**Copy** Copy the graph into the clipboard.

## **View** menu

### **Data table**

Open the Data table window.

## **Buttons:**

**Select graph...** button Open the Selecting type of graphic window.

# **Data table** button

Open the Data table window.

## **Print...** button

Open the Print dialog window. In it we can select the printer destination and specify the number of copies.

## **Copy** button Copy the graph into the clipboard.

**Close** button Close the window.

## <span id="page-12-0"></span>*Data table* window

| $-10$<br>$\mathbf{x}$<br>Ħ<br>Data table                                                            |                                                                               |              |       |
|----------------------------------------------------------------------------------------------------|-------------------------------------------------------------------------------|--------------|-------|
| Eile<br>Edit                                                                                        |                                                                               |              |       |
| <b>Overhanging beam</b><br>Uniformly distributed load on overhang<br>Deflection y versus position x |                                                                               | A            | Print |
| Position $x(m)$                                                                                     | Deflection $y(m)$                                                             |              |       |
| 0<br>0.1875<br>0.375                                                                                | $\mathbf{0}$<br>$1.16397 - 10^{-4}$<br>2.32549-10-4                           |              | Copy  |
| 0.5625<br>0.75<br>0.9375                                                                            | 3.48209-10-4<br>$4.63133 \cdot 10^{-4}$<br>$5.77074 \cdot 10^{-4}$            |              | Close |
| 1.125<br>1.3125<br>1.5                                                                              | $6.89787 \cdot 10^{-4}$<br>$8.01027 \cdot 10^{-4}$<br>$9.10547 \cdot 10^{-4}$ |              |       |
| 1.6875<br>1.875<br>2.0625                                                                           | $1.0181 - 10^{-3}$<br>$1.12345 \cdot 10^{-3}$<br>$1.22634 \cdot 10^{-3}$      |              |       |
| 2.25<br>2.4375                                                                                      | $1.32652 \cdot 10^{-3}$<br>1.42376-10-3                                       |              |       |
| 2.625<br>2.8125<br>3                                                                                | $1.51781 - 10^{-3}$<br>$1.60842 \cdot 10^{-3}$<br>$1.69534 \cdot 10^{-3}$     |              |       |
| 3.1875<br>3.375                                                                                     | $1.77833 \cdot 10^{-3}$<br>$1.85715 \cdot 10^{-3}$                            |              |       |
| 3.5625<br>3.75                                                                                      | $1.93155 \cdot 10^{-3}$<br>$2.00128.10-3$                                     | $\checkmark$ |       |

*Data table* window

The *Data table* window displays the data table of the current graphic.

This window has the following menus and buttons:

### **File** menu

**Save data table as...** Save the data table as text file.

### **Note:**

Some formats might get lost.

### **Print...**

Open the Print dialog window. In it we can select the printer destination and specify the number of copies.

## **Close**

Close the window.

## **Edit** menu

## **Copy**

Copy the data table into the clipboard.

## ◆ Note:

Some formats might get lost.

## **Print..**

Open the Print dialog window. In it we can select the printer destination and specify the number of copies.

## **Buttons:**

## **Print...** button

Open the Print dialog window. In it we can select the printer destination and specify the number of copies.

**Copy** button Copy the data table into the clipboard.

◆ Note: Some formats might get lost.

**Close** button Close the window.

## <span id="page-14-0"></span>**Example**

**For a simple beam with uniformly distributed load, at x = 4 m, calculate deflection, maximum deflection, slope, bending moment, maximum bending moment, and shear force. Use the following data table.**

### **Data table:**

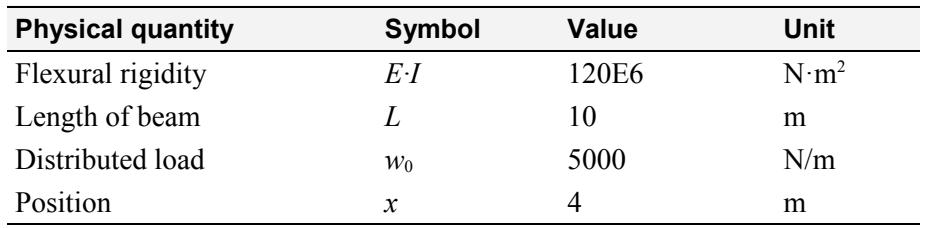

In the *Type of beam* button click on **Simple beam.** In the *Type of load* list select **Uniformly distributed load**. Fill the input textboxes with the data table and press **Calculate** button.

## **Results (at**  $x = 4$  m):

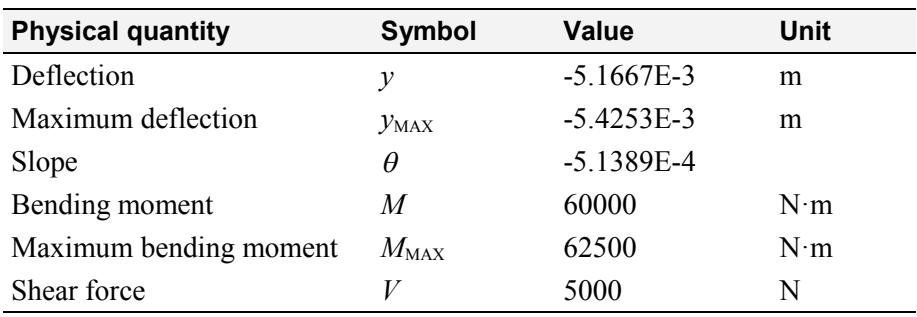

### ◆ Note

Press the *View report* button for more details.

# <span id="page-15-0"></span>**Types of graphics** table

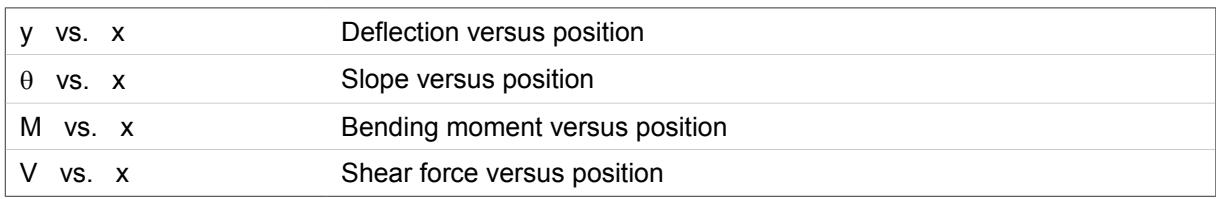

# <span id="page-16-0"></span>**Shortcut keys**

## *Main* window

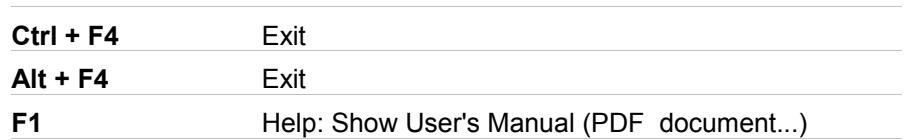

## *Graphic* window

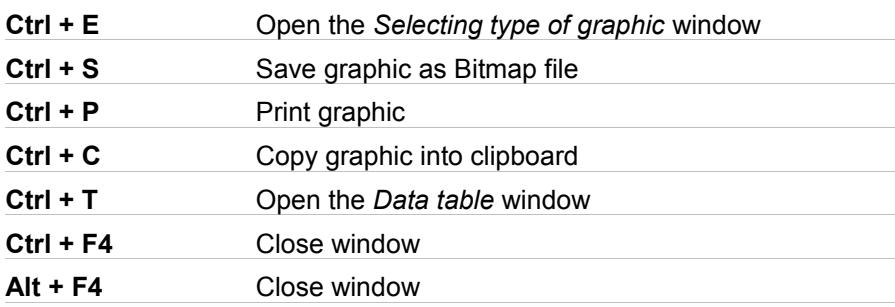

## *Data table* window

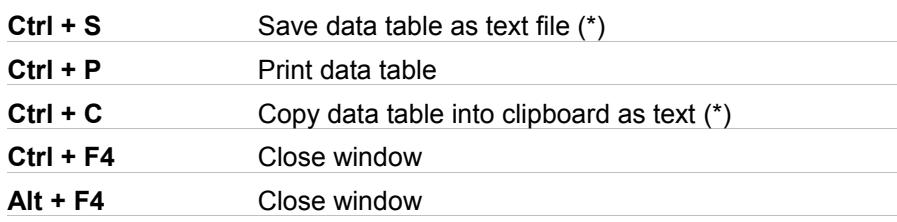

#### (\*) **Note**

Some formats might get lost.

# <span id="page-17-0"></span>**Specifications**

<span id="page-17-1"></span>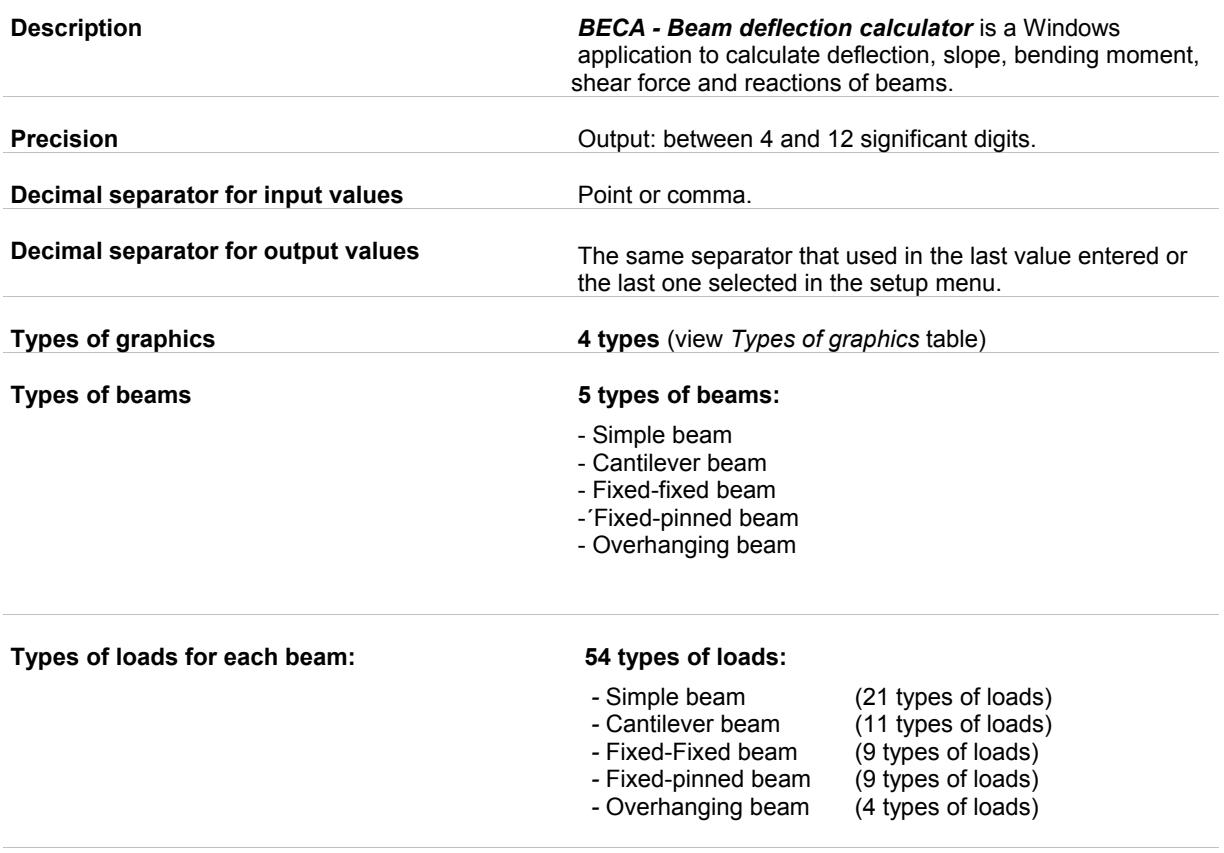

## <span id="page-18-0"></span>**Registered trademarks**

\* VaxaSoftware and VaxaSoftware logo are trademarks of VaxaSoftware.

\* Microsoft, Windows, Windows XP, Windows Vista, Windows 7, Windows 8, Windows 10 and logos are registered trademarks or trademarks of Microsoft Corporation in the United States of America and/or other countries.

\* Adobe, Adobe logo, PDF and Reader are registered trademarks or trademarks of Adobe Systems Incorporated in the United States of America and/or other countries.

\* PayPal and PayPal logo are registered trademarks or trademarks of PayPal Inc. and/or eBay Inc. in the United States of America and/or other countries.

\* YouTube and YouTube logo are registered trademarks or trademarks of YouTube LLC.and/or Google Inc. in the United States of America and/or other countries.

\* Google and Google logo are registered trademarks or trademarks of Google Inc. in the United States of America and/or other countries.

\* Visa and Visa logo are registered trademarks or trademarks of Visa Inc. in the United States of America and/or other countries.

\* Amex, American Express, Amex logo and American Express logo are registered trademarks or trademarks of American Express Company in the United States of America and/or other countries.

\* MasterCard and MasterCard logo are registered trademarks or trademarks of MasterCard Incorporated and/or MasterCard Worldwide in the United States of America and/or other countries.

All the other product names, company names or logos on this site/document are either trademarks or registered trademarks of their respective owners.